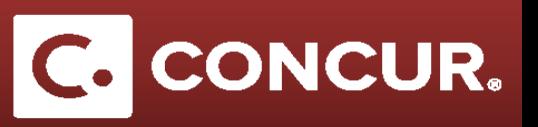

## **Allocating a Request to Multiple Project-Activity Codes**

**Objective:** In this segment we will go through how to allocate costs to multiple project-activity codes. This is used when you want to split expenses to different projects.

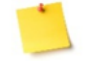

**Note:** To avoid having to allocate each expense individually, perform the allocations after you have finished adding all the expenses to your report.

1. After adding all the necessary expenses, **highlight** any expense and **click** *Allocate*.

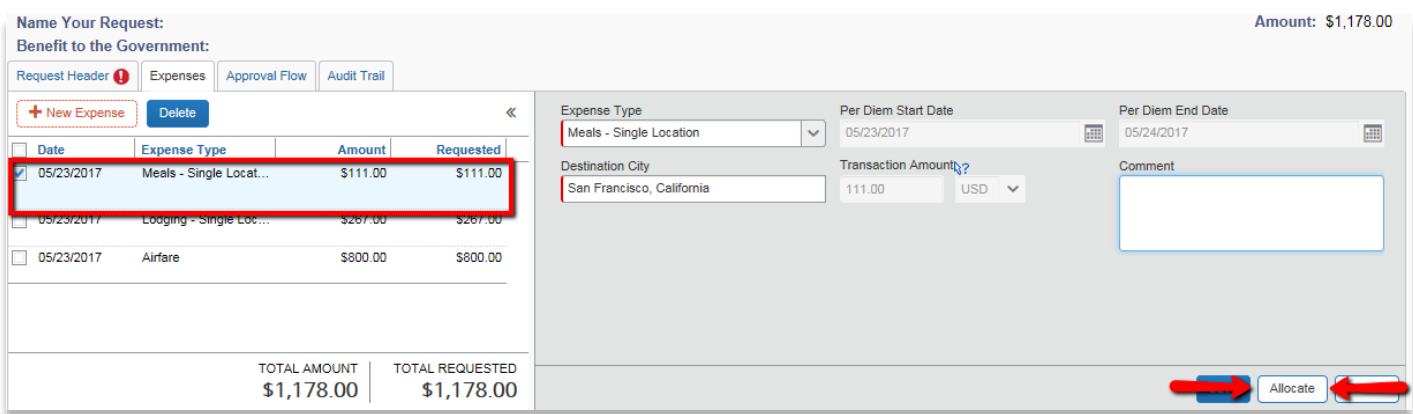

- 2. The *Allocations for Request* window will appear.
- 3. **Check** the check boxes on the left hand side to select all the expenses that need to be allocated.
- 4. **Click** *Allocate Selected Expenses*.

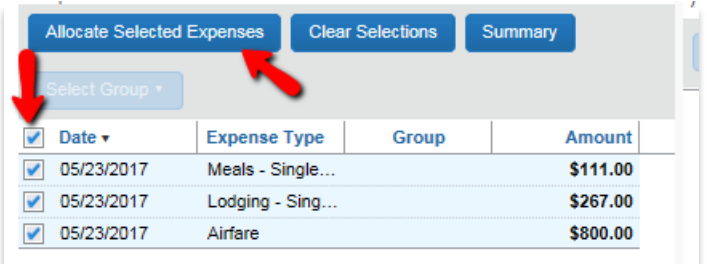

- 5. The right hand side of the *Allocations for Request* window will have an entry.
- 6. You can allocate your costs based on either *percentage* or *amount.*

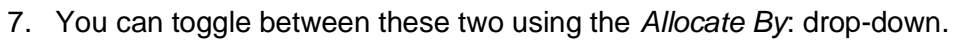

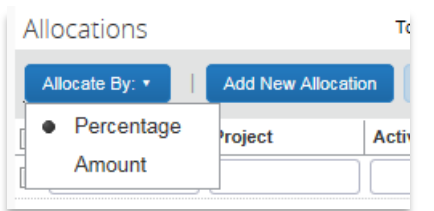

- 8. **Enter** either the percentage or the amount you would like to allocate.
- 9. Fill out the *project, activity, WBS and fund* that you would like to allocate your expenses to.

## 10. **Click** *Save.*

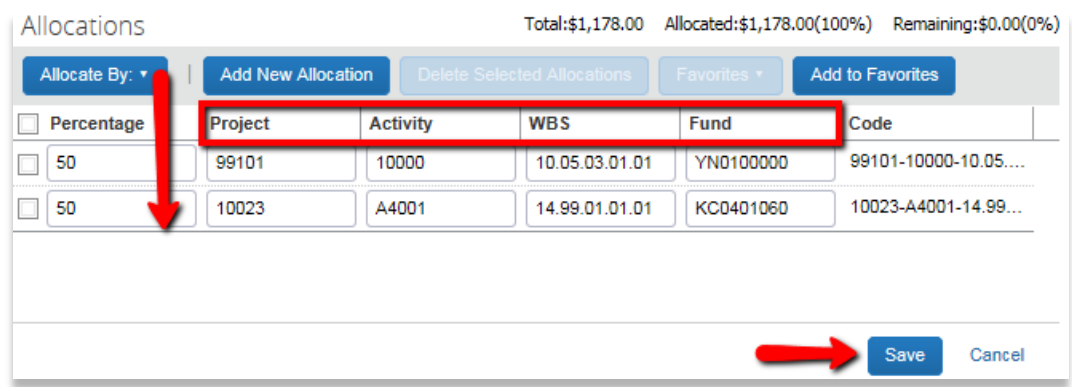

- 11. If you do not allocate 100% of the costs, a pop up window will show letting you know that less than 100% of the costs are being allocated.
- 12. **Click** *No* to edit the allocation percentages.

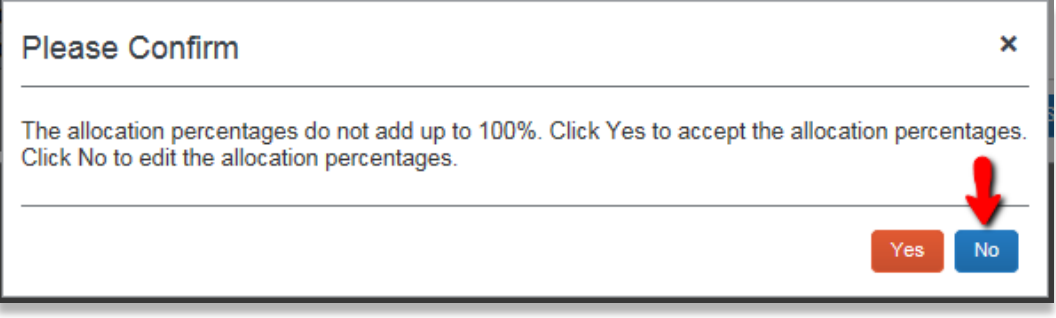

13. Continue and fill out the rest of the request and hit *submit request* when finished.

**Note:** Please DO NOT allocate STAP funds in your request. If you try to use the STAP fund code, 99101-10000, you will get an error preventing you from submitting the request. You can allocate to STAP funds during your expense report.

C. CONCUR.